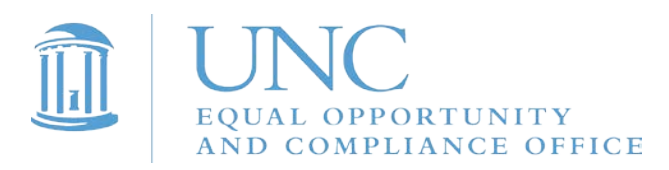

## **Instructions for Completing 2017-18 Campus Security Authority Training**

1. Go to Sakai@UNC by visiting [www.unc.edu/sakai.](http://www.unc.edu/sakai)

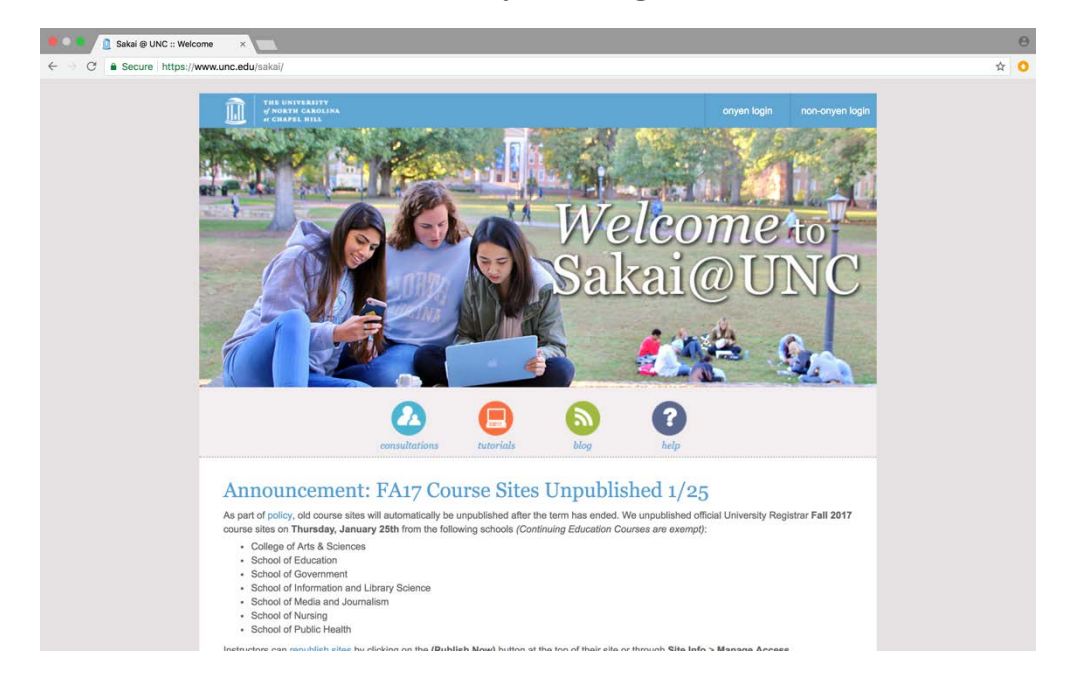

## 2. Click on "onyen login" in the upper right corner of the web page.

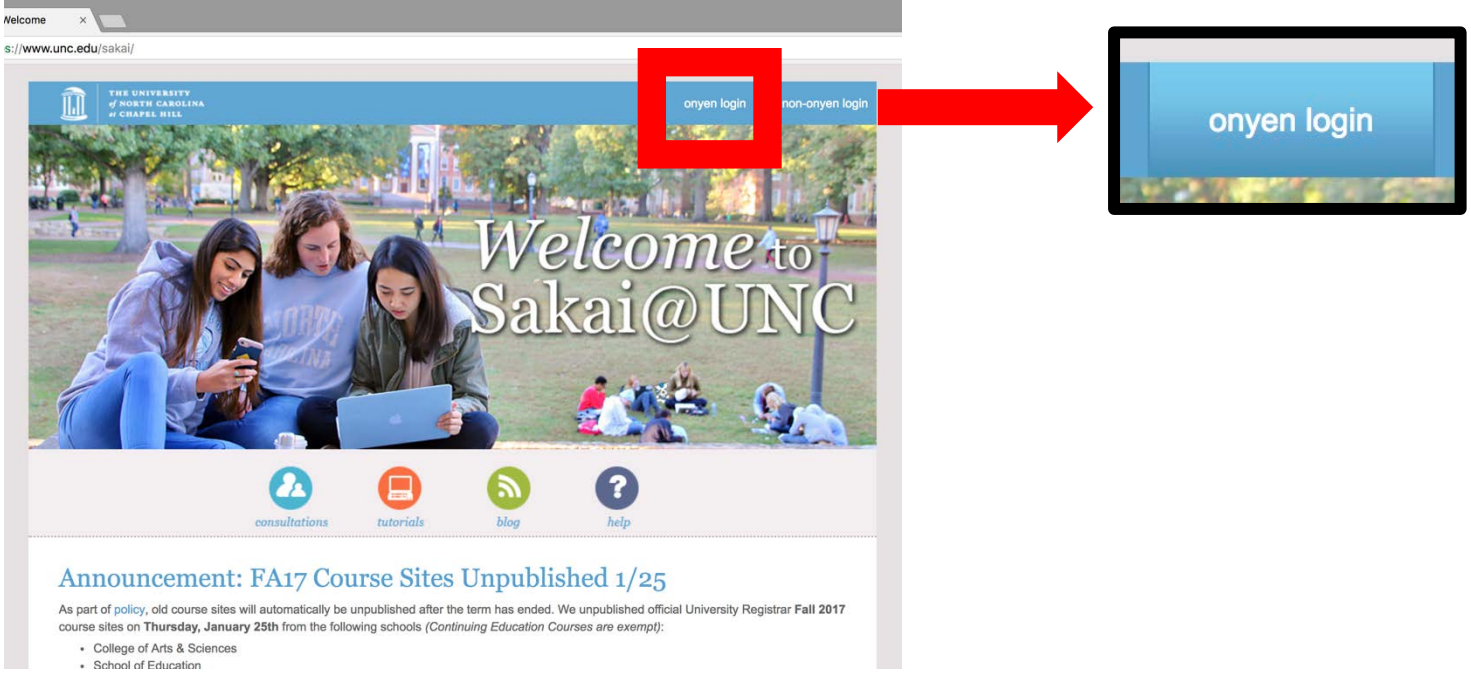

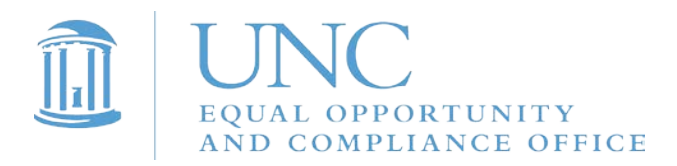

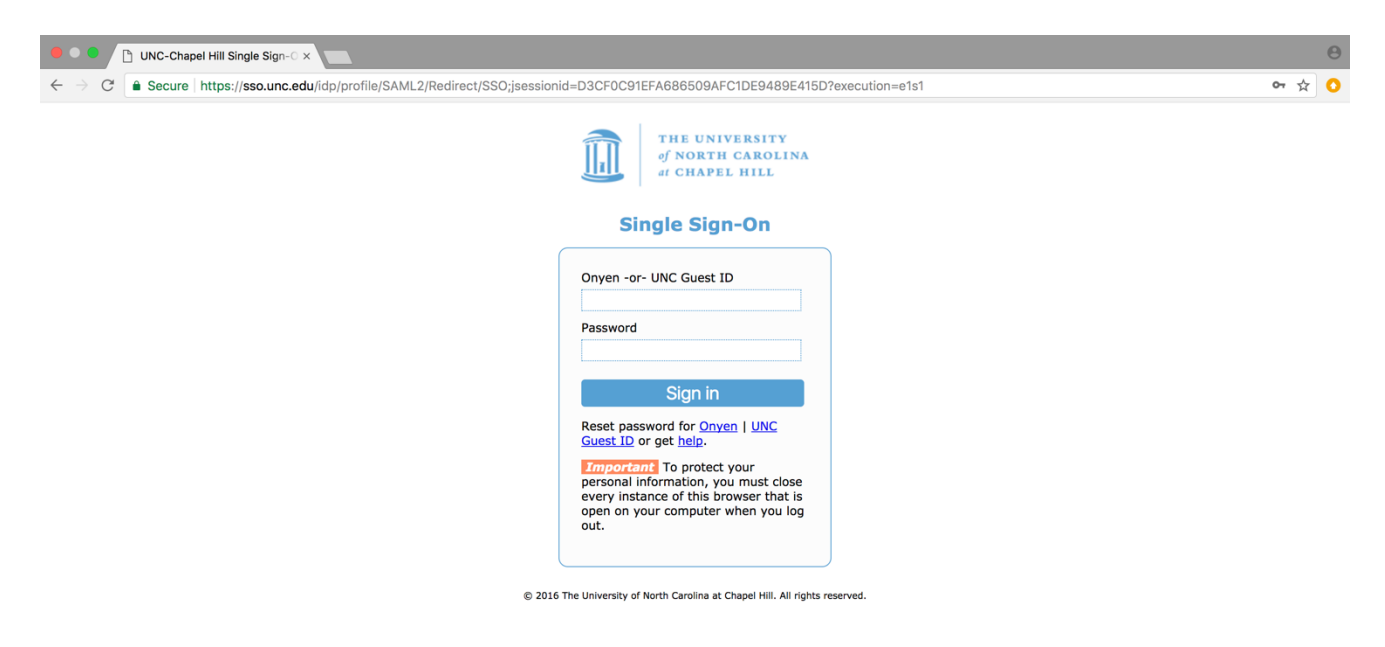

### 3. Log in with your ONYEN and password.

## 4. Click on "Sites" in the upper right corner of your Sakai home page.

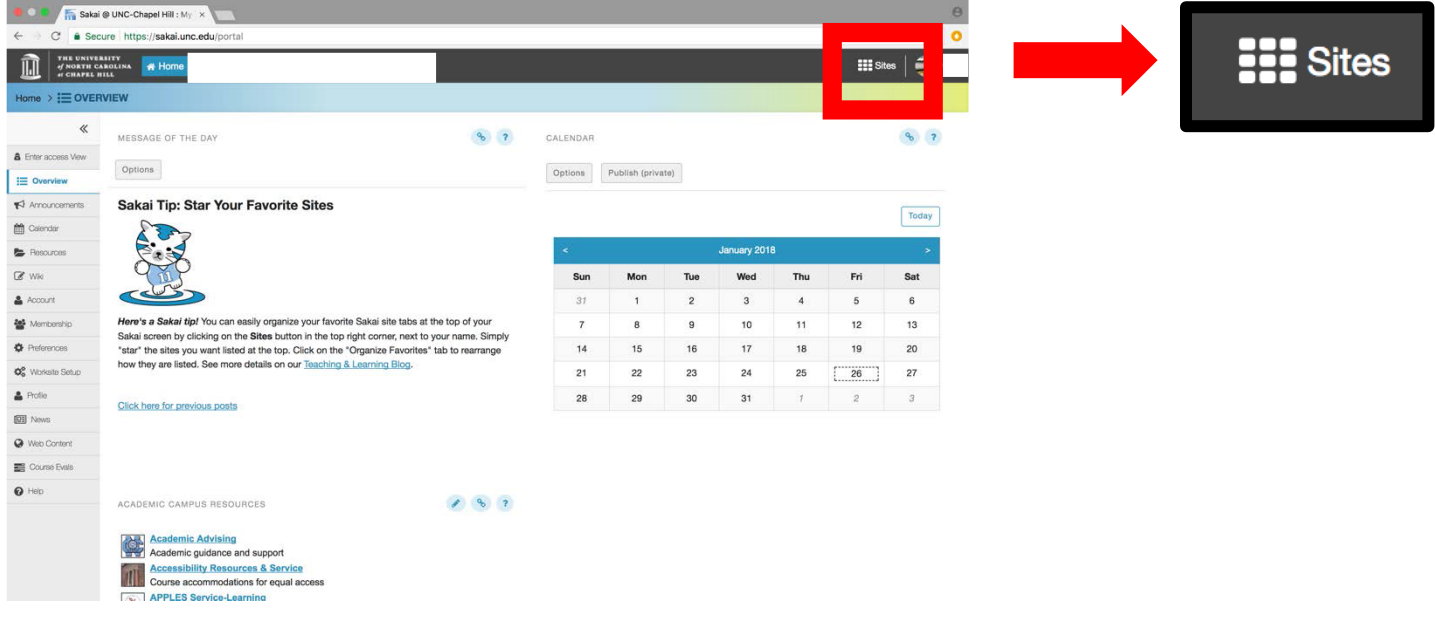

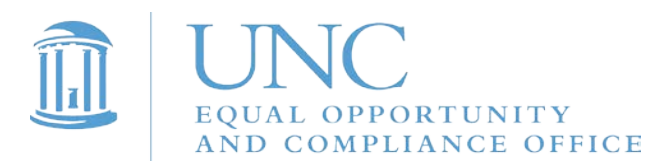

#### 5. Under "Projects," select "2018 Campus Security Authority & Responsible Employee Training."

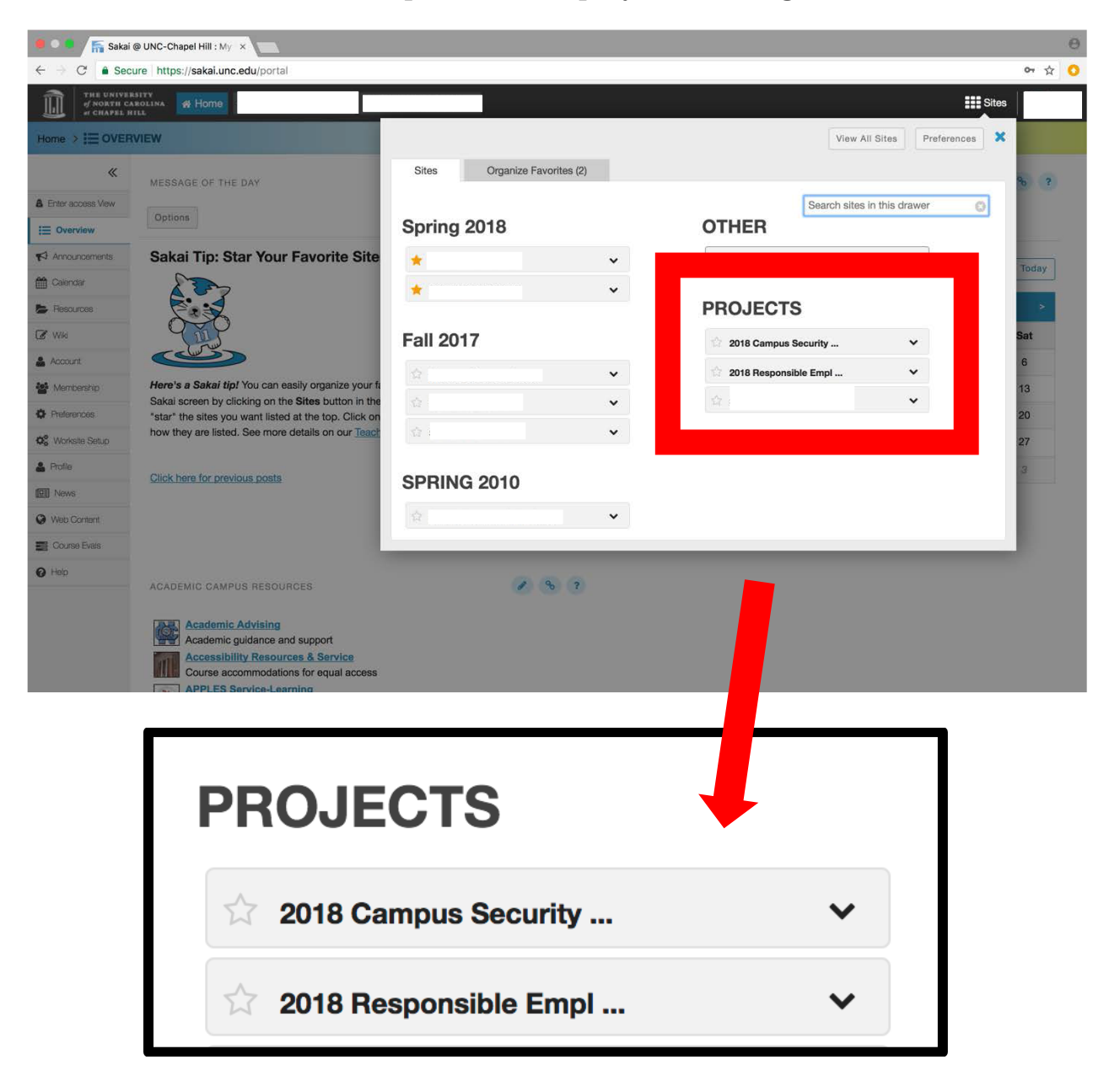

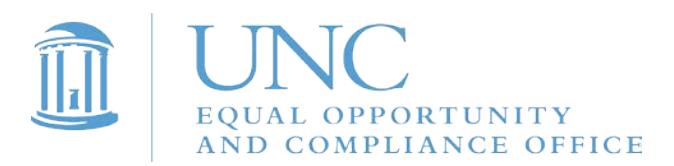

6. To access the training, click on the link that says "Click here" on the training's Overview page.

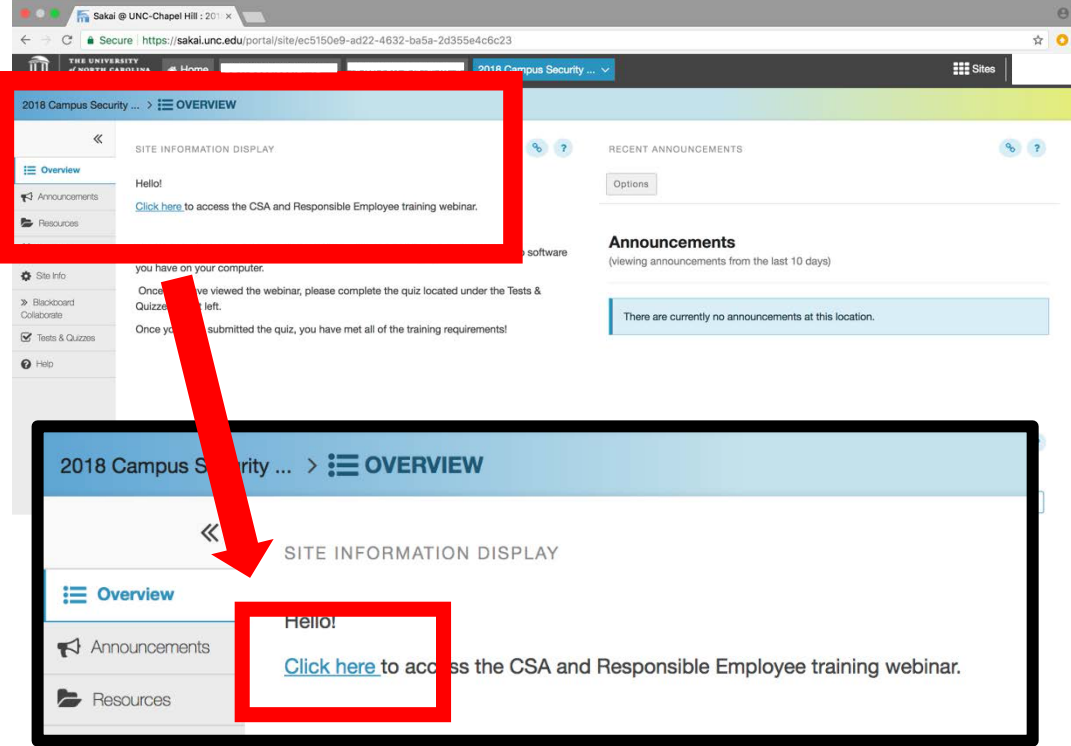

7. Watch this video to complete your CSA training. A quiz will follow.

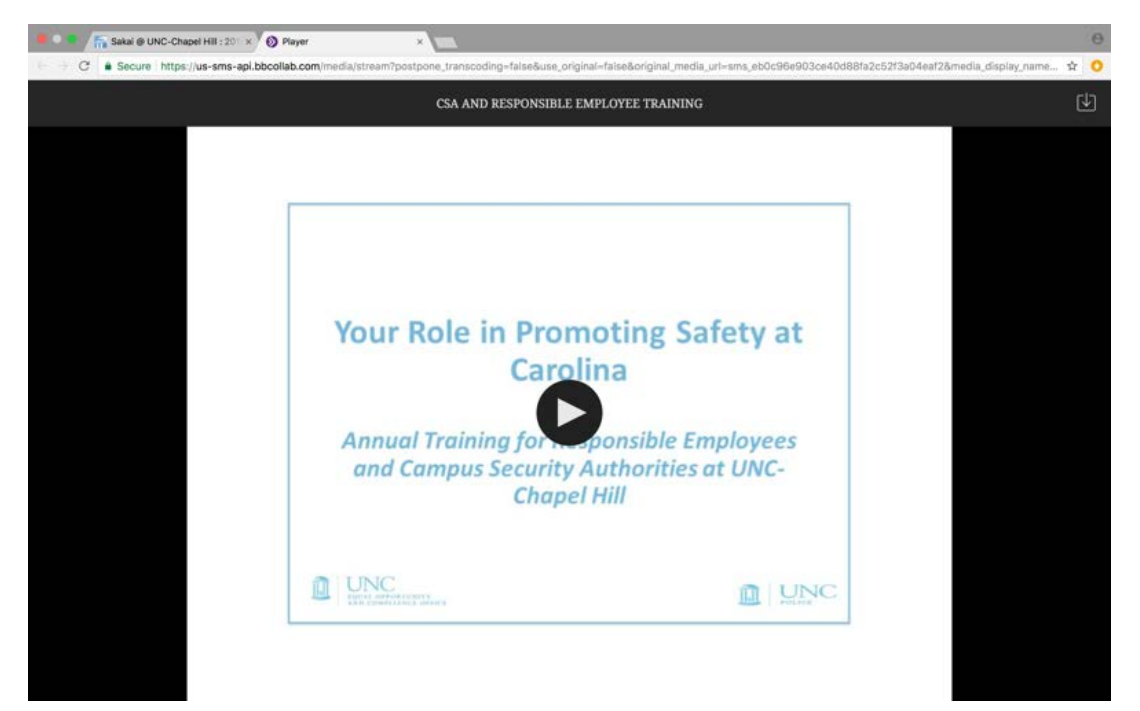

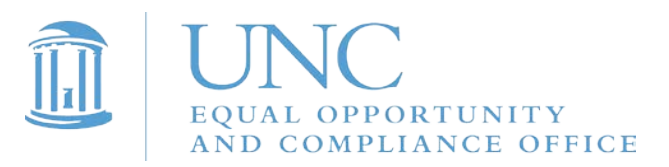

#### 8. To access the quiz, click on "Tests & Quizzes" in the menu on the left side of the web page.

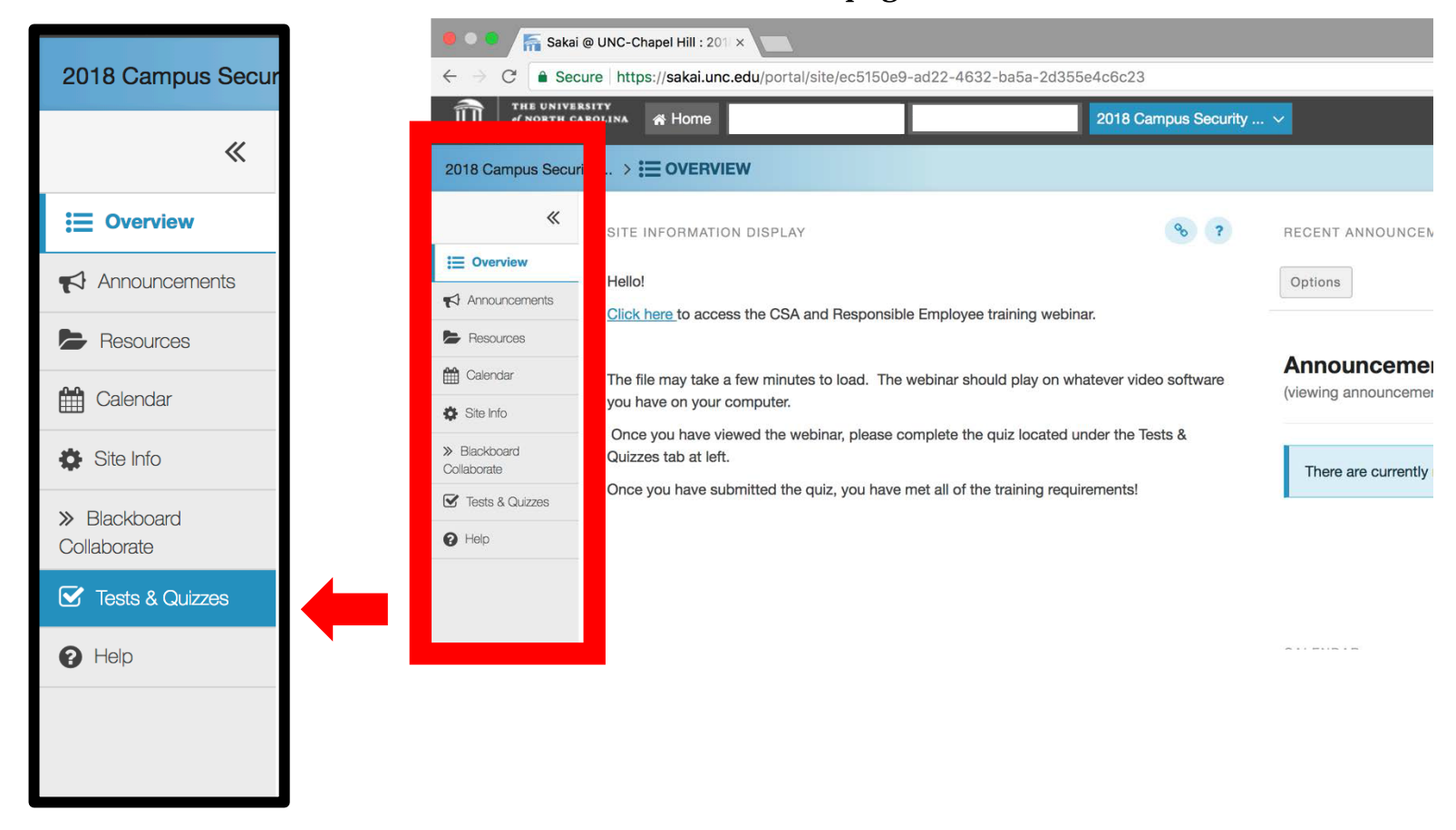

9. Under the heading "Take an Assessment," click on "CSA and Responsible Employee Training Quiz."

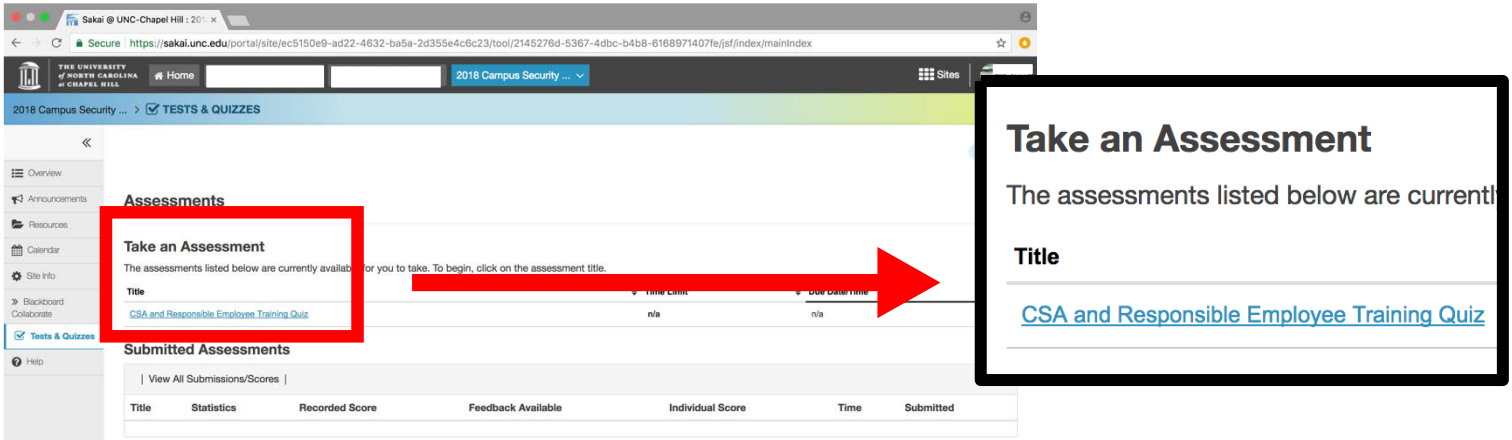

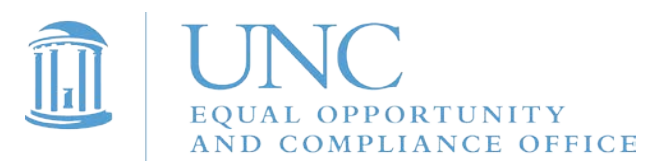

## 10. When you are ready to begin, click "Begin Assessment."

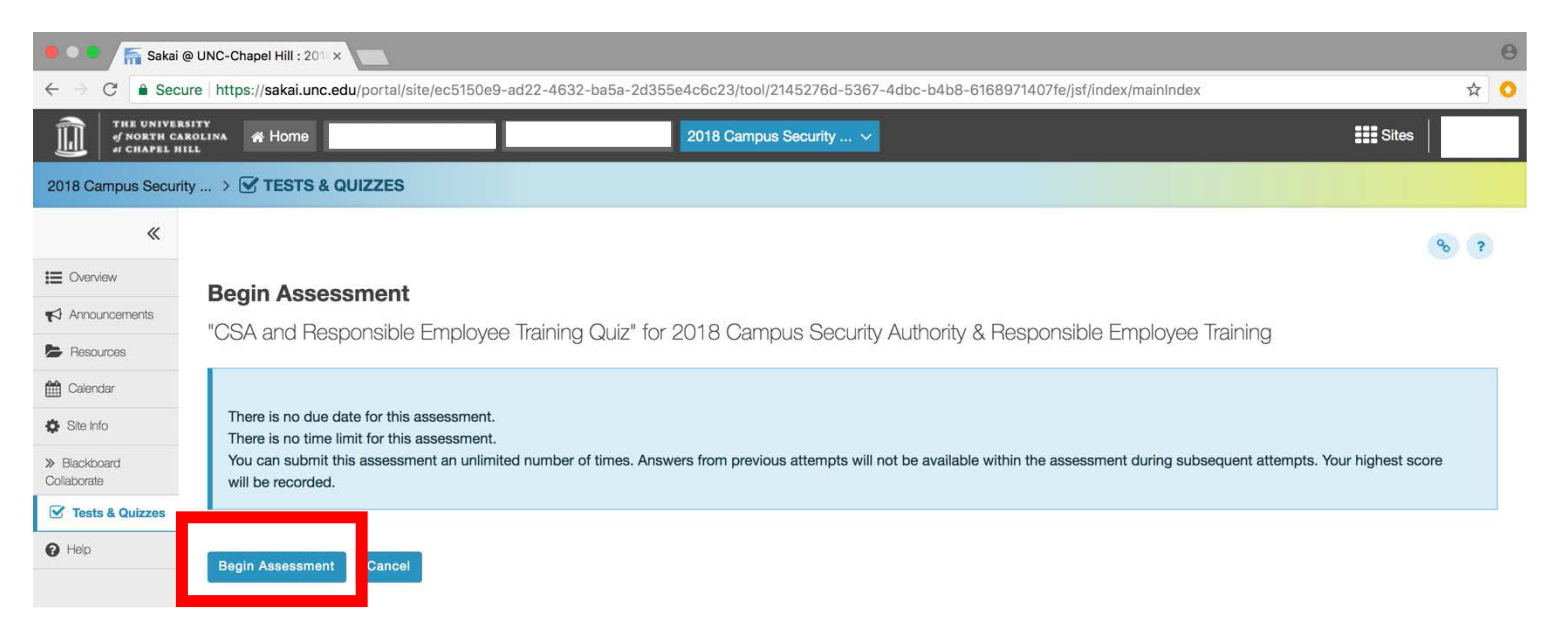

#### 11. After you've answered all 12 questions, click "Submit for Grading" at the bottom of the web page.

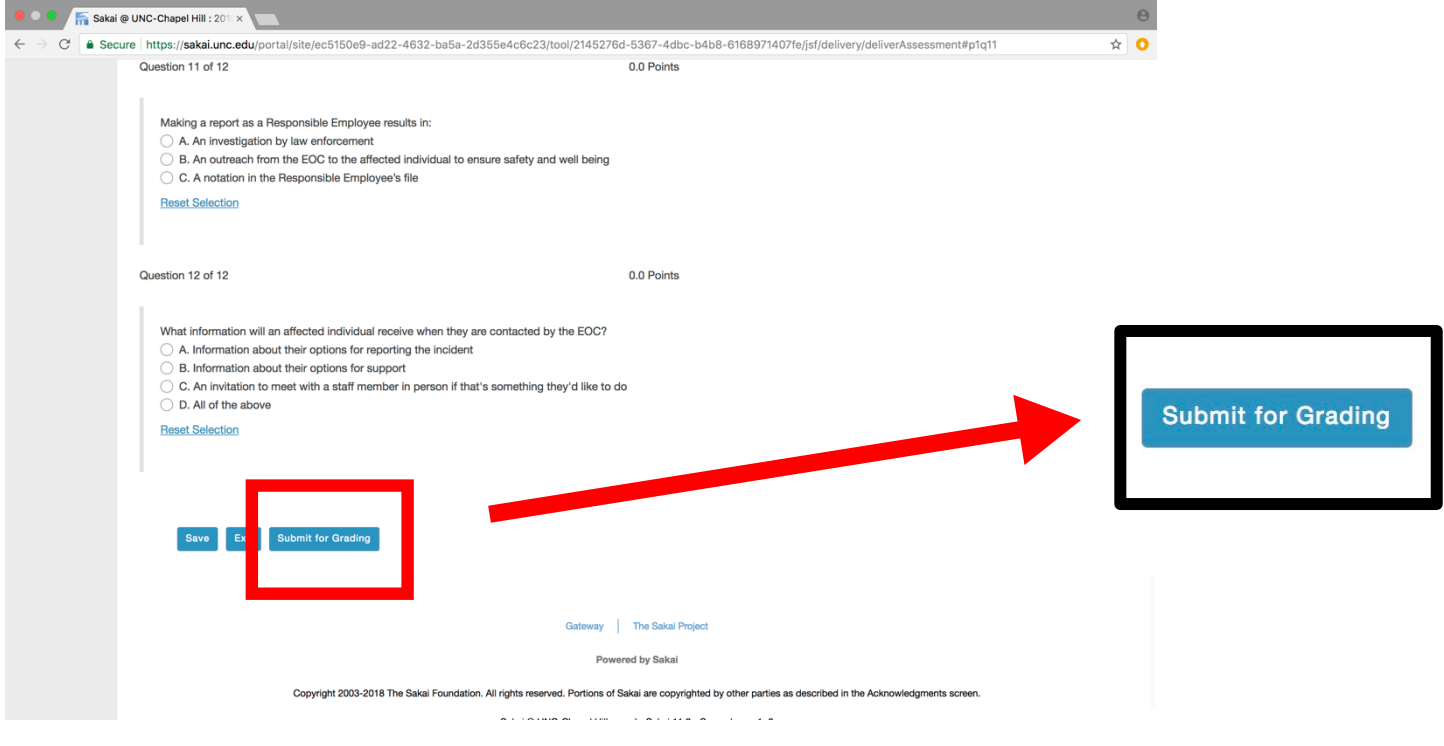

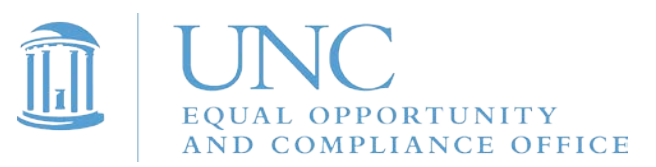

# 12. Click "Submit for Grading" again.

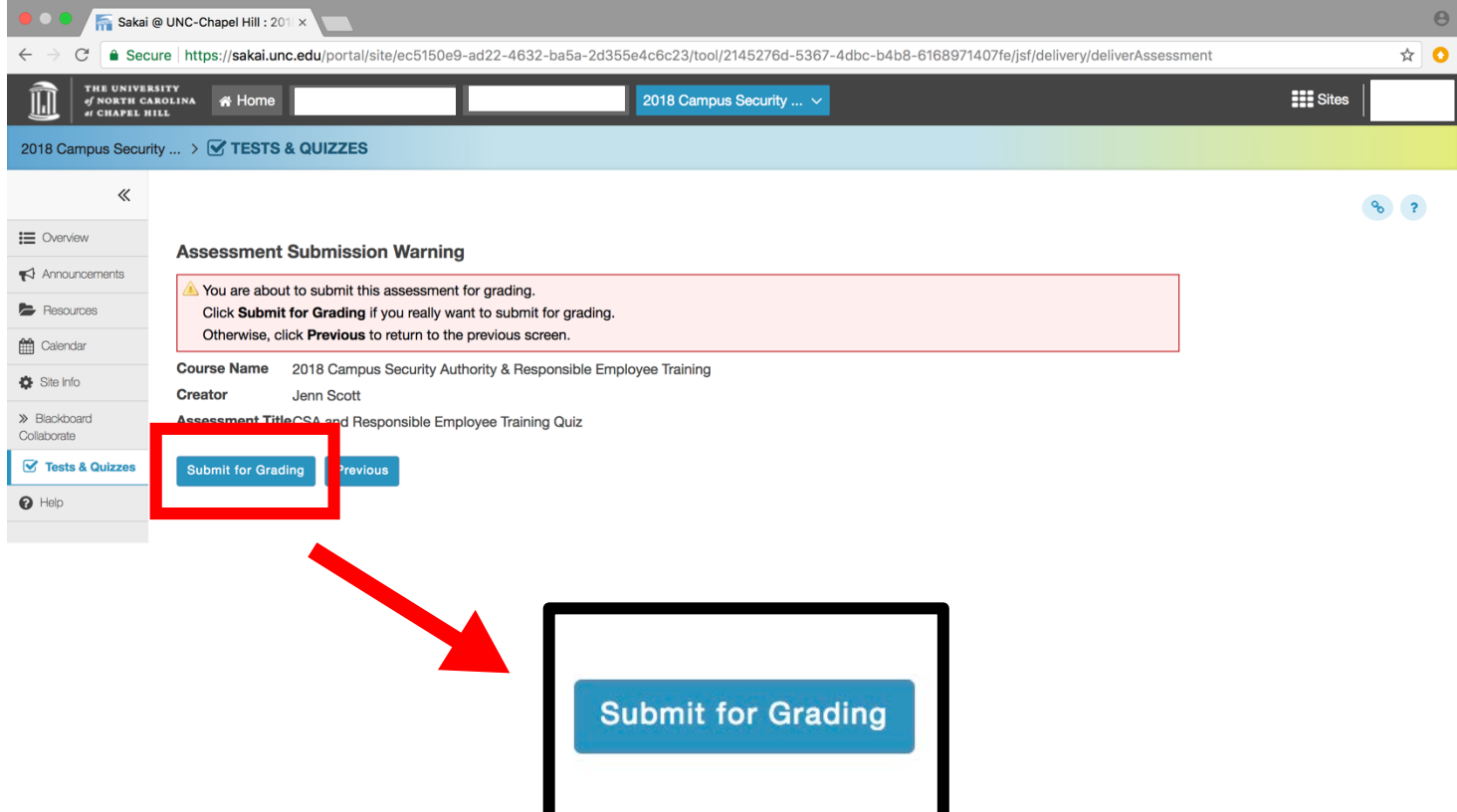

13. Click on "Feedback" to see the correct answers to the questions.

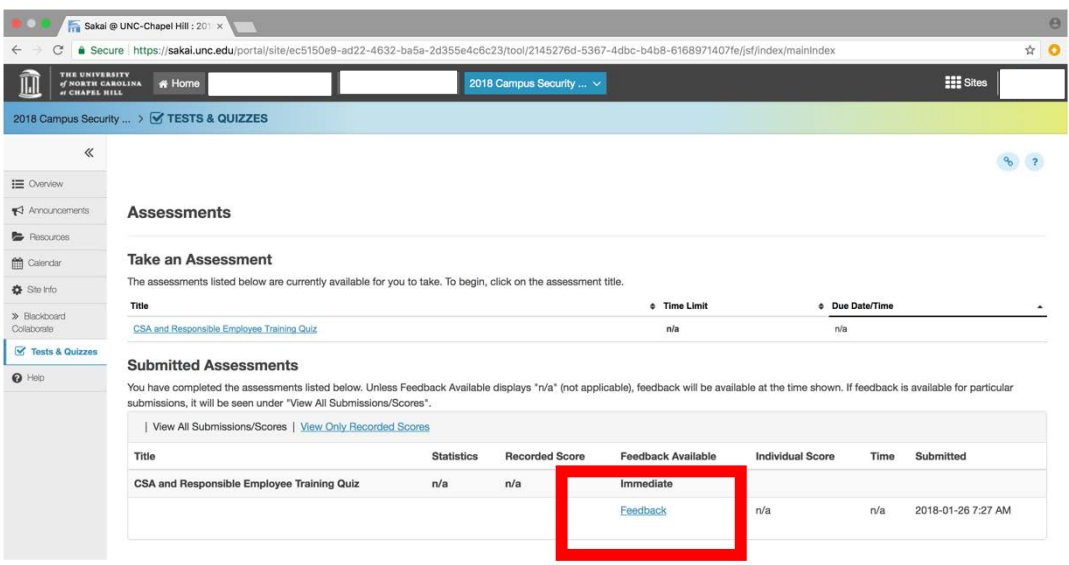